# **Electronic Prescription Service**

Electronic prescription tracker guide

This guide will help you use the Electronic Prescription Tracker.

## **What is the Electronic Prescription Tracker?**

The Electronic Prescription Service (EPS) Prescription Tracker is an online system which allows staff working at prescribing and dispensing sites to check the status of a prescription.

The application is designed to be used when there is a legitimate need to verify that a prescription exists or to identify a prescription status during the prescribing and dispensing process, e.g. which dispenser has downloaded it, when was it dispensed or has it been claimed.

It can also be used to help pharmacy staff find an EPS prescription they need to dispense.

The tracker can be used to help verify that a prescription exists or to identify a prescriptions current live status during the prescribing and/or dispensing process e.g. has a prescription left the prescribing site, is the script on the spine, which dispenser has downloaded it, when was it dispensed or has it been claimed.

The tracker can be used in 'Normal' mode or 'Business Continuity Mode.

The tracker will always start in 'Normal Mode' and you will be required to insert a smart card.

The image below shows how it allows you to look up information about an EPS prescription by searching for it by prescription ID, date range and patient NHS number.

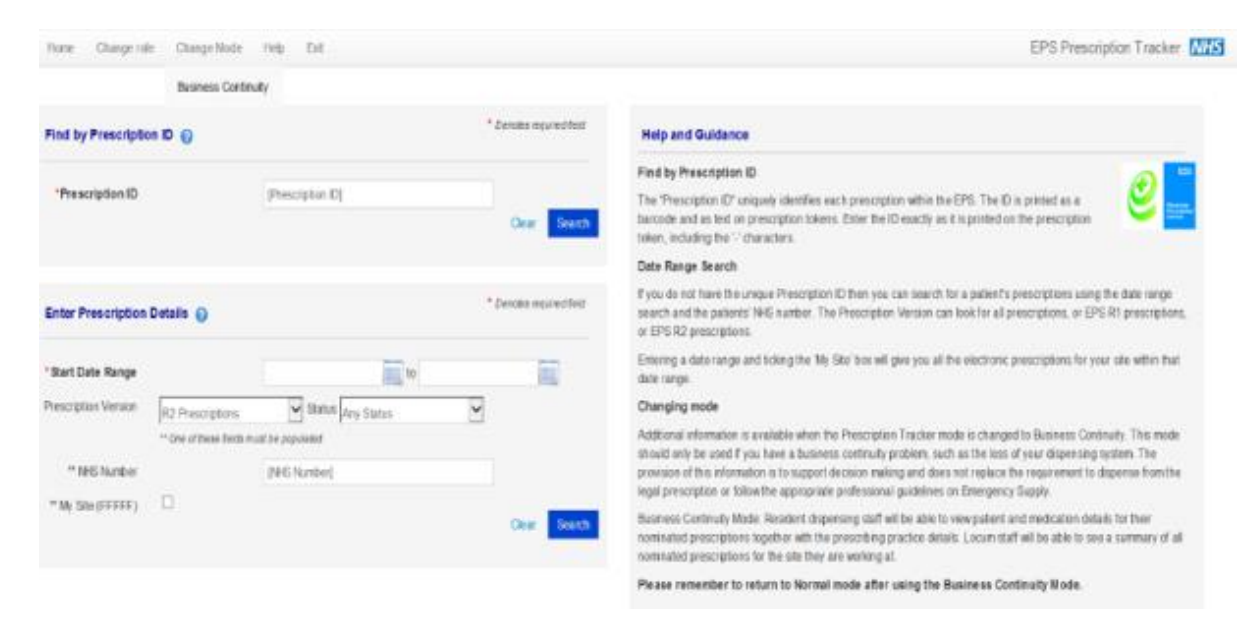

Use the prescription ID search enter or copy and paste the prescription ID (bar code) from the prescriber system or token.

Use the data range search - by ticking my site box to show all prescriptions for your site or enter NHS number for a single patient search.

#### **What do I need to do a search on the Electronic Prescription Tracker?**

- the relevant prescription GUID number (this is the unique identifier for each electronic prescription), which can be obtained from either the Dispensing Token where there is one or, from the GP surgery;
- the patient's NHS number;
- the date range.

### **How to access the Electronic Prescription Tracker?**

To access the Electronic Prescription Tracker, you need to:

- insert your smartcard
- access the screen shown below by clicking on the following link: <https://portal2.national.ncrs.nhs.uk/prescriptionsadmin>
- fill in the patients **NHS Number** and the required **date range** from & to
- click Search to start

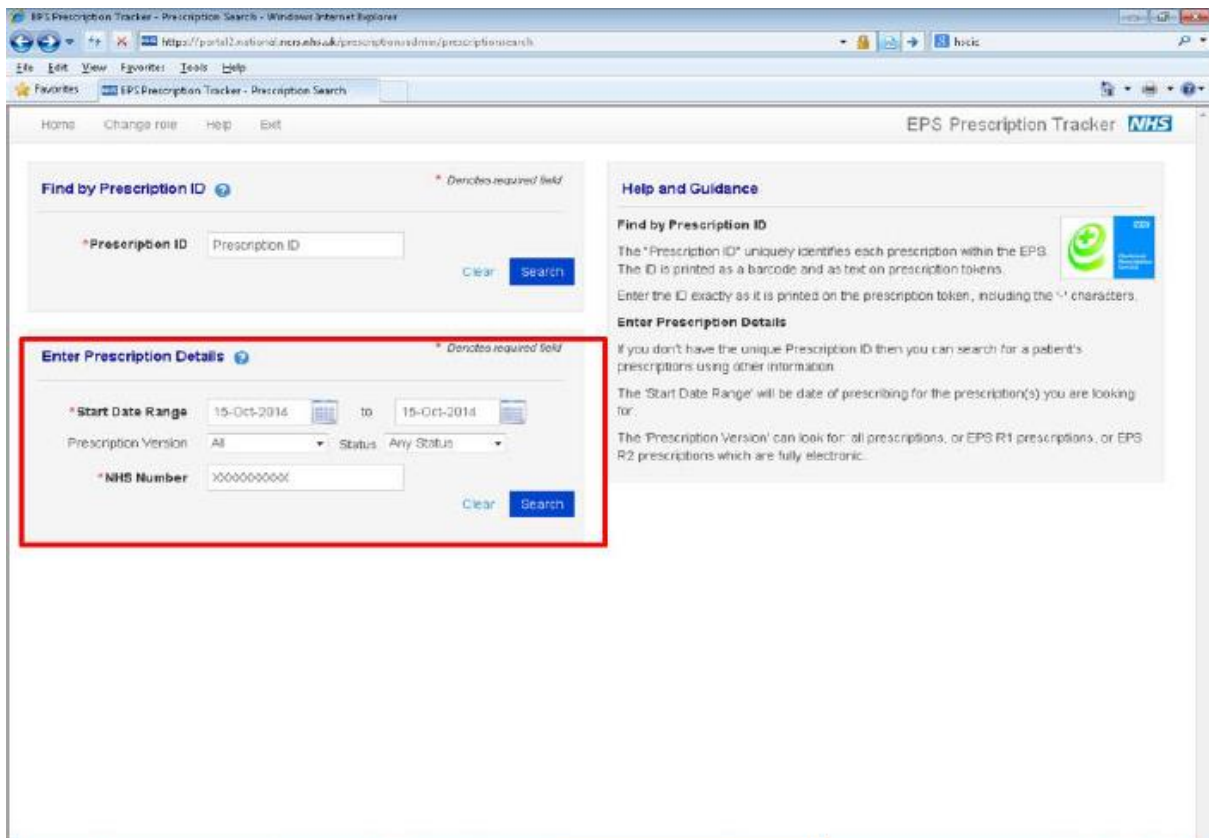

All electronic prescriptions issued for the NHS Number searched & for the given search dates will be displayed

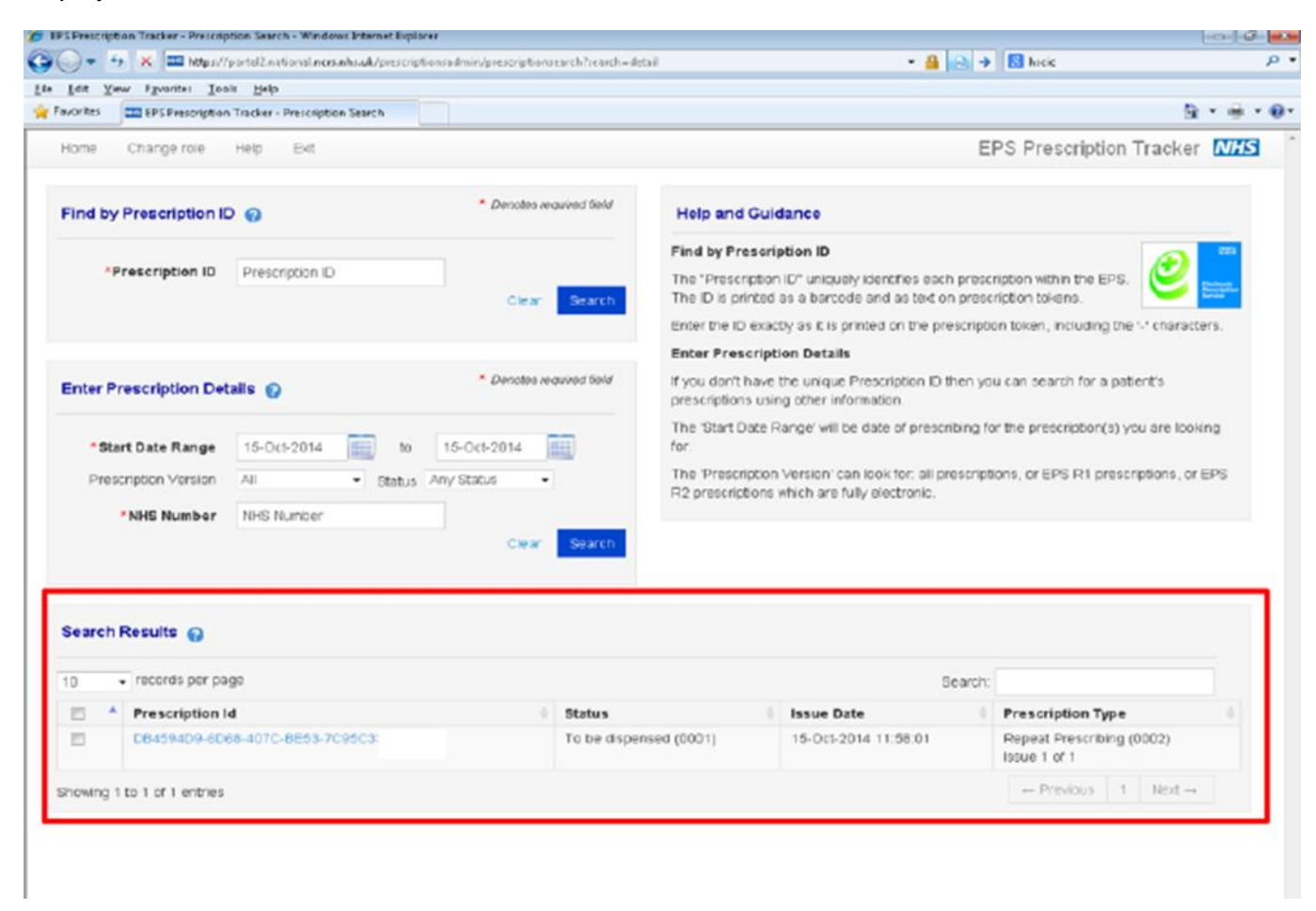

The **prescription id (GUID)** is the same as the **script barcode** which has been printed on the prescribing token &/or dispensing token

Note: you can manually pull-down an EPS script by entering this GUID into your system manual barcode input tab

# **How to access the Electronic Prescription Tracker using Prescription Id?**

Click on the prescription id (GUID) and a new window will open providing full details of the electronic prescription selected.

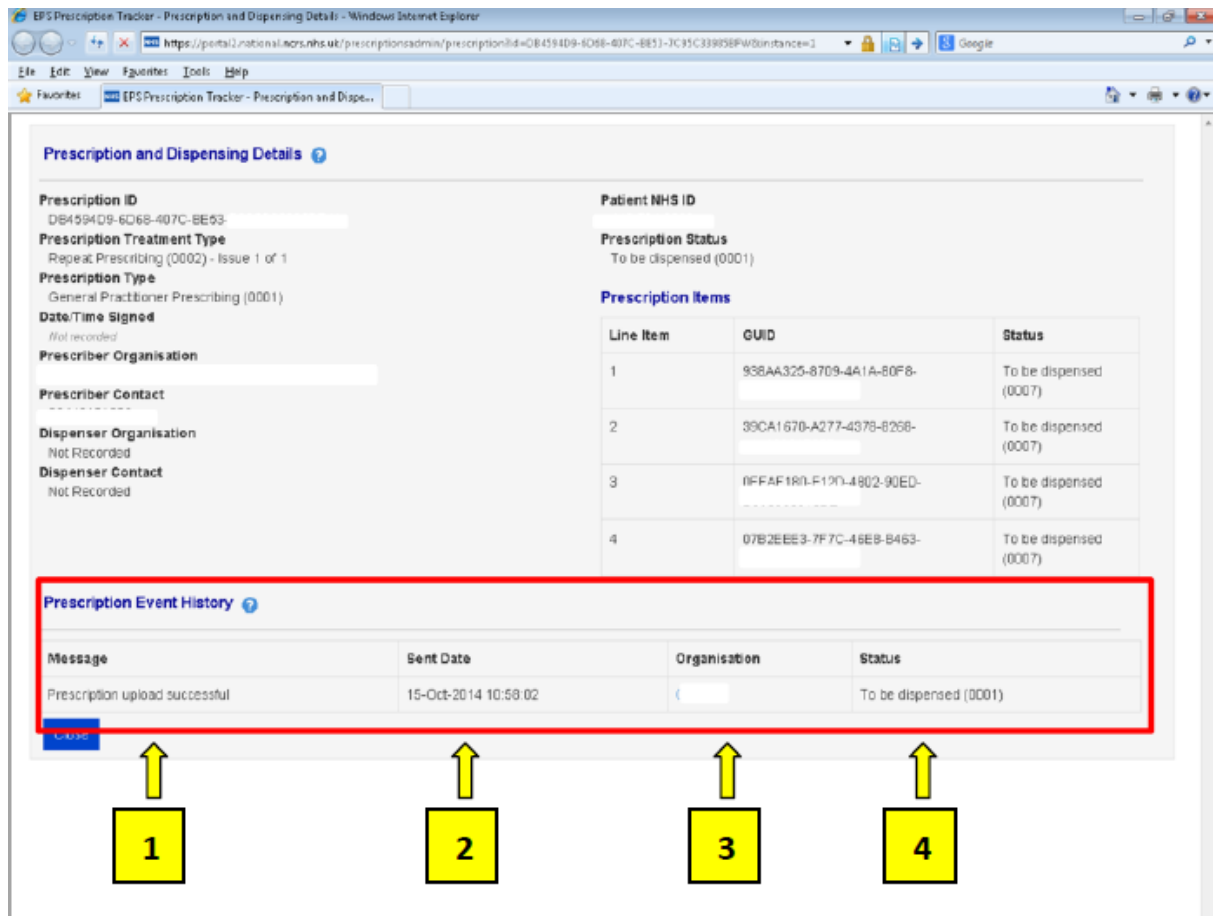

1) **MESSAGE**: confirms prescription has left the prescribing site and is on the spine

- 2) **SENT DATE**: date & time of message
- 3) **ORGANISATION**: contact details of prescriber/dispenser
- 4) **STATUS**: Confirms the status of the prescription

This is what is seen when a prescription has gone through the complete prescribing and dispensing process.

**Note:** the EPS Prescription Tracker does **not** make available any clinical or sensitive information about a patient's prescription

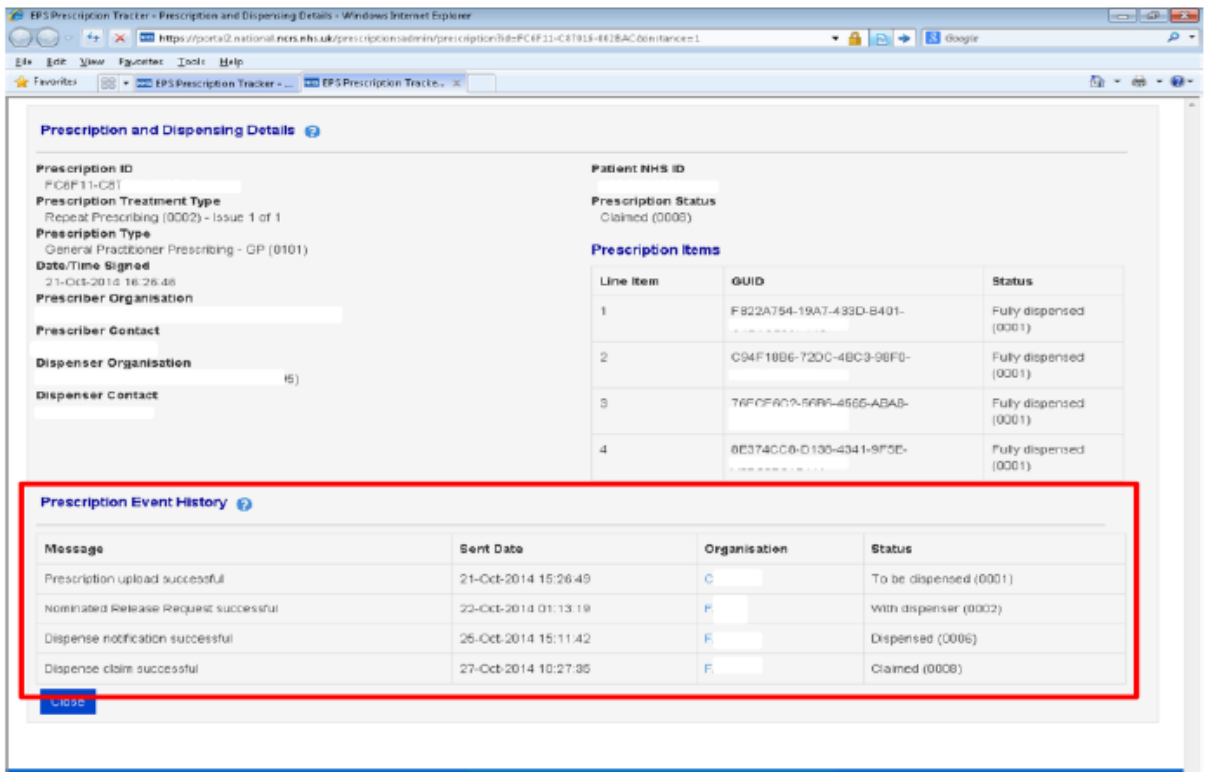

#### **How to 'Search for a Patient' on the Electronic Prescription Tracker?**

- If the NHS Number is not known then this can be looked-up and selected using the new 'Search for patient (NHS number)' functionality
- Once you have identified the correct patient within the search results, click on the patient name. This will take you back to the search screen and automatically populate the search box with the NHS number
- Type in the details and then press the search key
- The close button returns the user back to search results
- You can click on the patient details to select the patient
- You will then be taken back to the search results.

**Support** [nhsbsa.epssupport@nhs.net](mailto:nhsbsa.epssupport@nhs.net)